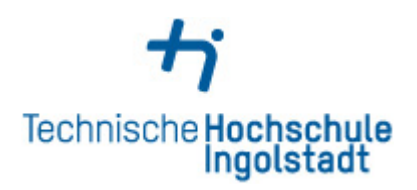

## **Manual:**

## **Connect to your Home-Folder (H:) and Group-Folder (G:)**

## *Connect to your Home-Folder (H:) and Group-Folder (G:)*

In the Windows-Explorer can be added to network resource. To avoid conflicts with other disk drive letters memory places can be also connected without letter:

A right click on the white surface brings us the following menu in which we on "Add a network location" click:

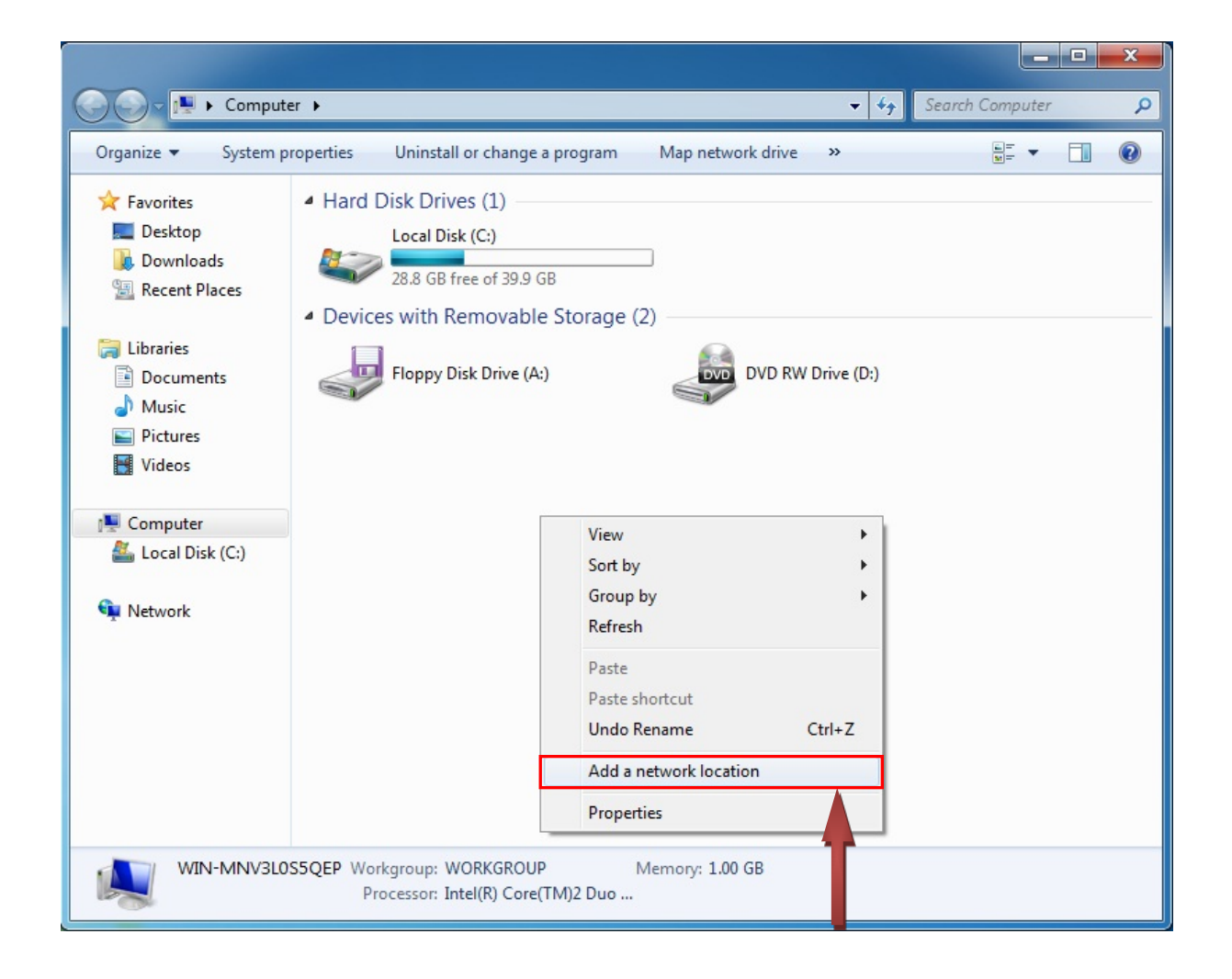

As a result opens an assistant with we click 2x on "wide", until we reach the followed window:

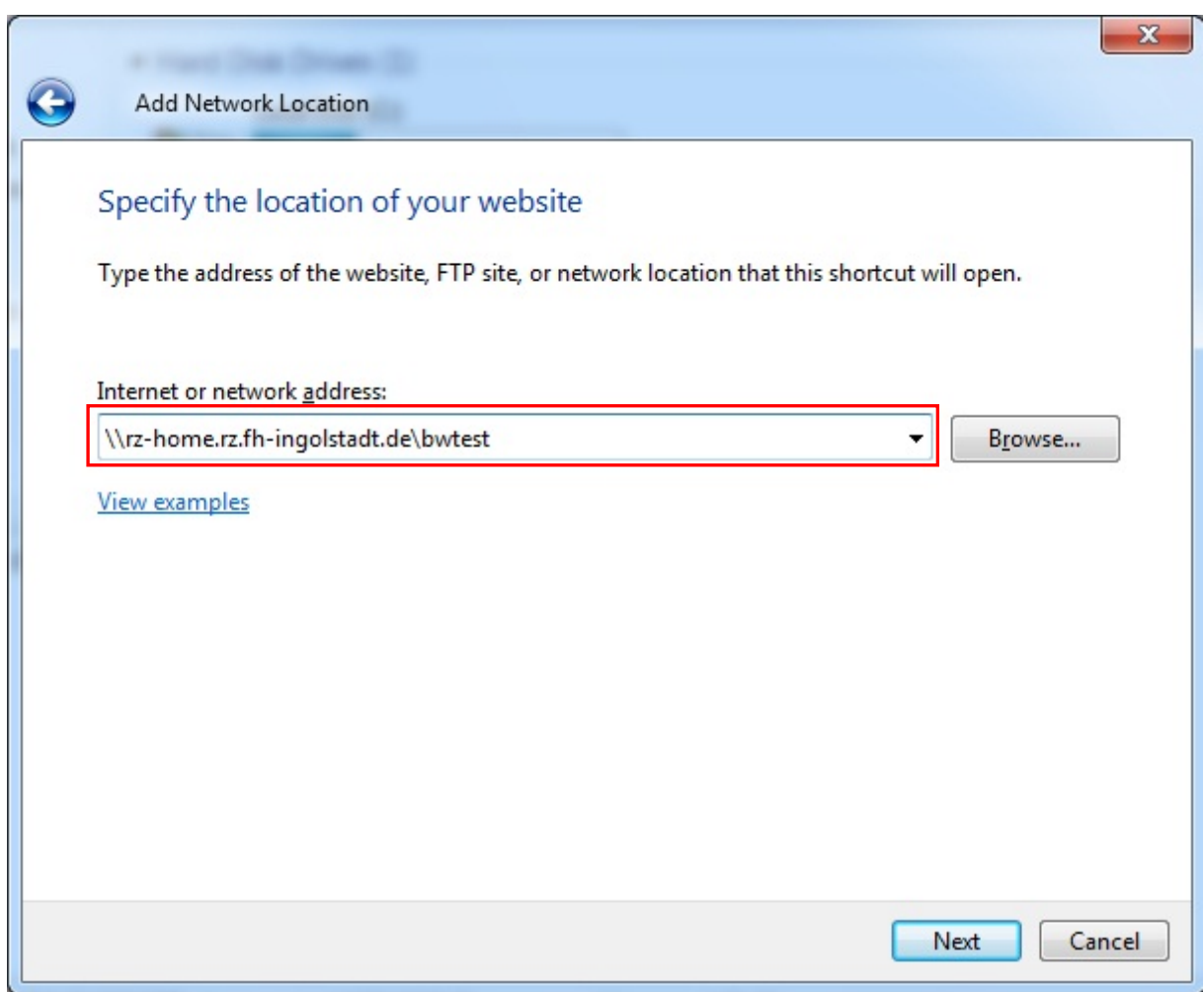

Here we give for the H: disk drive the address indicated on top

## Attention:

Instead of *bwtest* you must use your **own** user name!

Give afterwards please the call sign of the college in the following window:

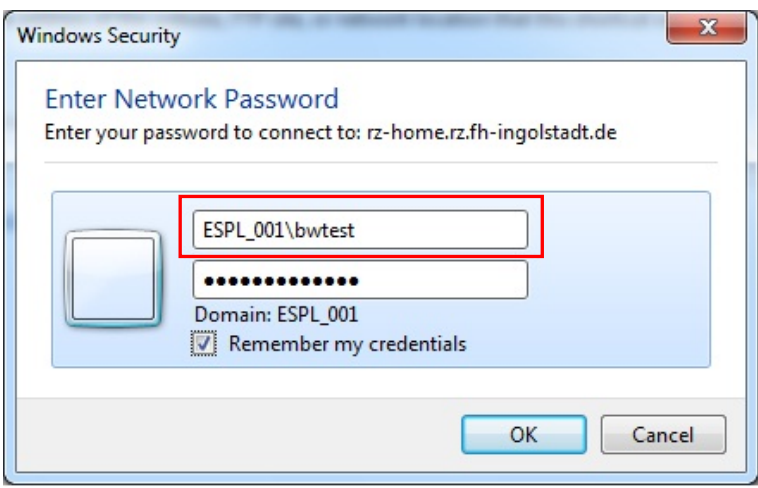

Importantly, besides: Before the call sign our domain "ESPL\_001" must be given anyway!

Then appears the following window in which the name of the resource can be given. One can take over the suggested name or award a new:

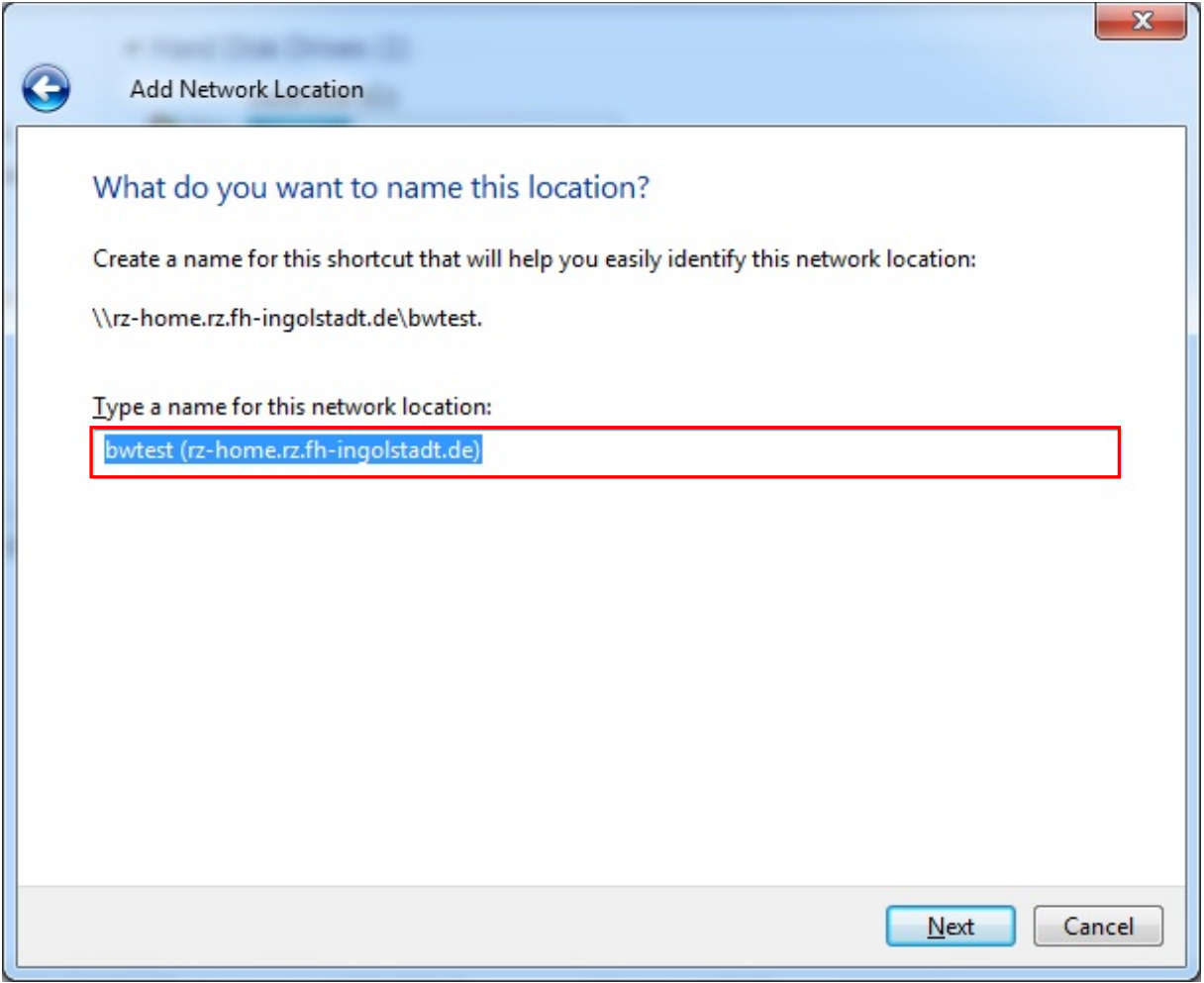

Connect to your Home-Folder  $(H: )$  and Group-Folder  $(G: )$  Seite 3

In the end there is still the news of success:

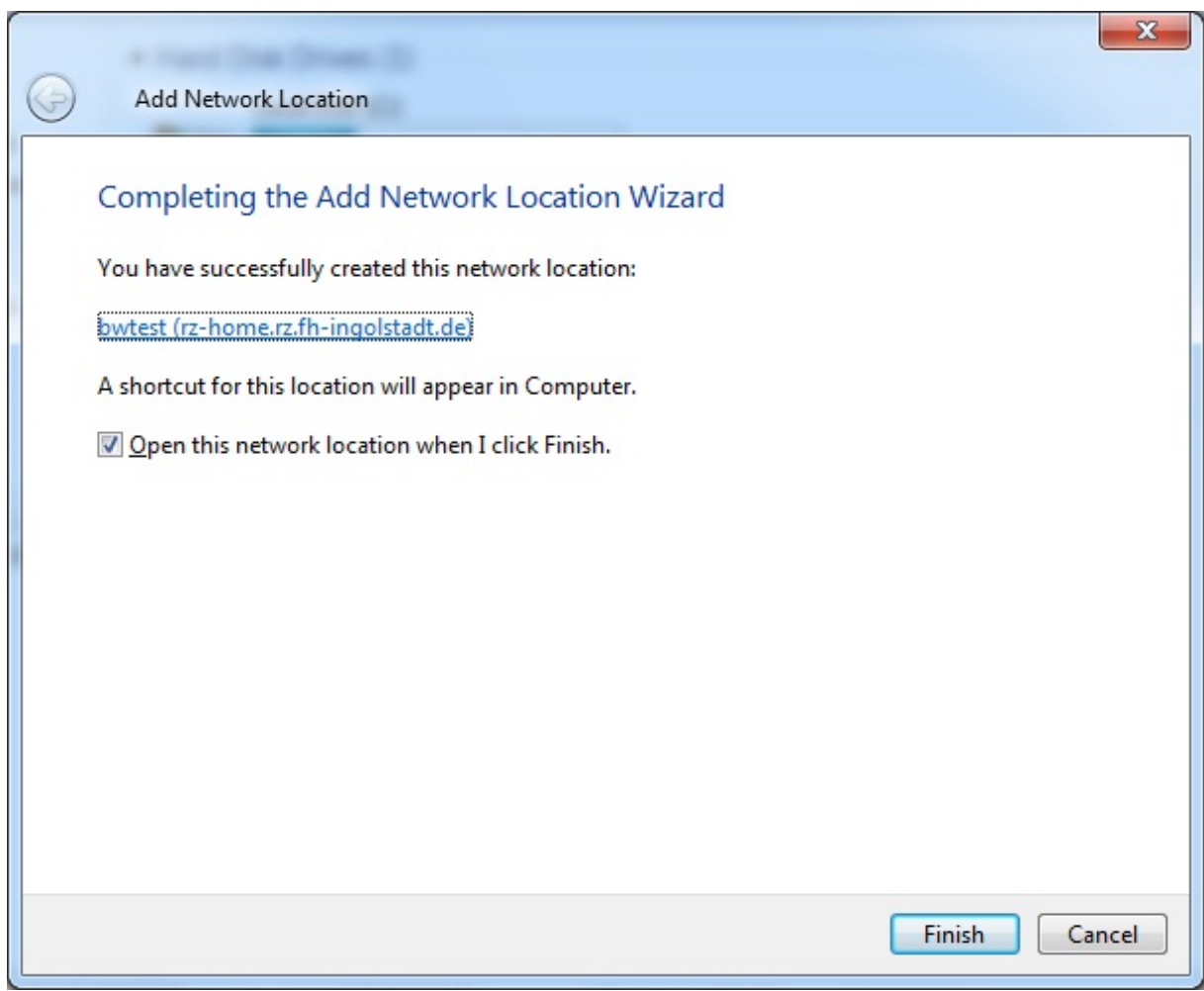

For the G: disk drive must become just gone forward. Merely with the address stands following in the input field:

![](_page_4_Picture_15.jpeg)